# John Deere Operations Center Integration and Data Submission

Updated March 2023

**Subject:** Setting up/data transmission of John Deere Operations Center integration through FMH PHC and submitting raw data.

## **Integrations**

- 1. Log in to FMH policy holder center
- 2. Select **Precision Solutions** drop down on the left side toolbar of the dashboard.
- 3. Select Farm Management Systems

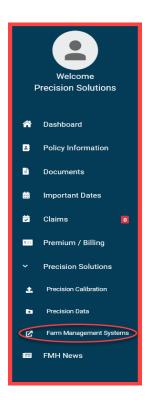

4. For linking a John Deere account, select **Connect Account** for the John Deere Operation Center section.

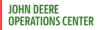

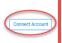

- 5. Connecting Account:
  - a. Enter login credentials and select sign in
  - b. Note what specific information FMH is seeking and select allow access to continue.

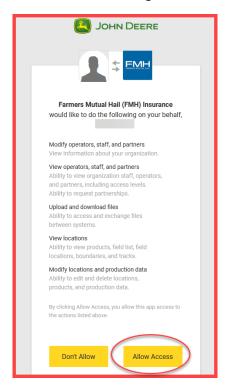

- c. After allowing access, you will be navigated to John Deere's website where you will see a prompt to complete.
  - 1. This page has a FAQ section explaining what this connection means for a grower as well as FMH.
  - 2. Make sure FMH is selected as an organization and select save.

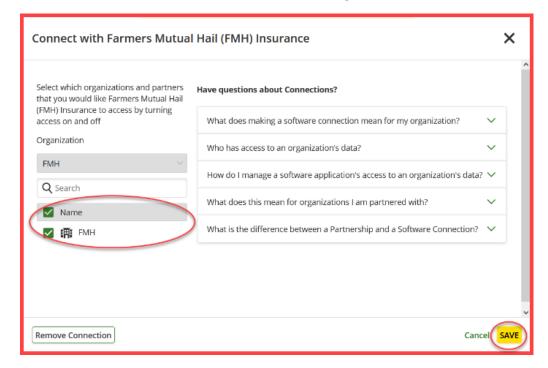

d. You will again be redirected to the PHC where you can see the green box showing that the John Deere account is connected.

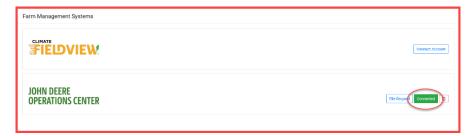

# **Transferring Data**

a. Select File Request

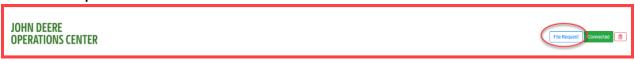

- b. Select File Type (Acreage/Production)
- c. Select organization name. Farm and Fields should populate
- d. Select the individual check box to select files and press the right arrow to move the selected files
  - i. If selecting all files, select the check box next to client name and select the double right arrow to move all files over.
- e. If you have Irrigated practice, make sure the box is **checked** the box next to Irrigated. If you do not, you will need to uncheck the box (default will be checked).
- f. Select **Import Selected Farms** and Fields and the process is complete.

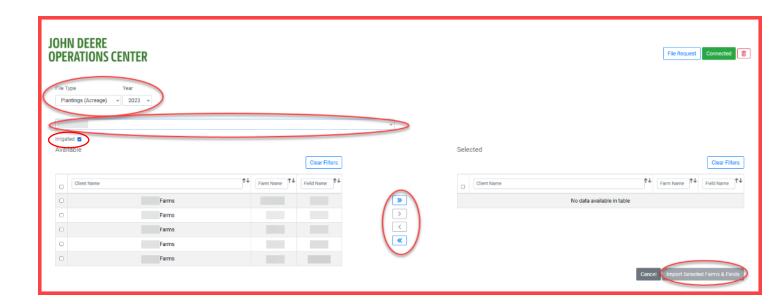

### Importing Raw Date to the Policy Holder Center

A. Select the Precision Solutions Drop down located on the left side of the screen and select Precision Data

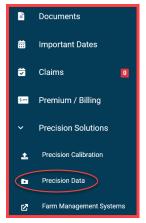

#### **Process to Upload Data**

Note: In the event we need to request raw data, instructions to upload data and upload the correct file type are listed on the right side of the page. The process for uploading is listed below.

- a. Select file type Planting/Harvest
- b. Select the Source Monitor used (Case, Precision Planting, Trimble, other, etc.)
- c. Add any notes in the notes section for the file.
- d. Drag raw data folder to the select files box or select "Choose A File" to search through your computer and select file.
- e. Select Submit when finished

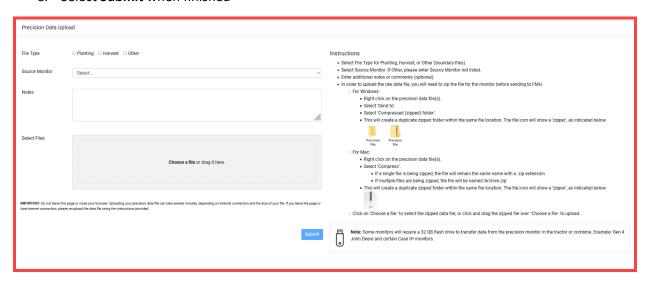

#### Questions

If you have questions about this document, Contact your PTS, Email: <a href="mailto:precision@fmh.com">precision@fmh.com</a>, or Call: FMH Precision Support at 800.260.8366